Mock Test Navigation Guide

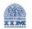

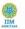

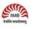

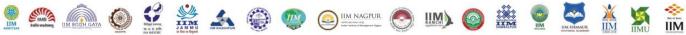

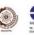

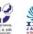

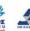

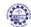

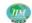

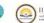

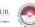

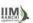

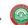

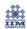

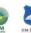

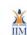

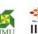

### **MOCK TEST NAVIGATION GUIDE**

| C  | Overview of Mock Test Navigation Guide                                               |     |  |  |  |
|----|--------------------------------------------------------------------------------------|-----|--|--|--|
| S  | ection A: Steps to Navigate to CAT 2021 Mock Test Link                               | . 3 |  |  |  |
| 1. | Click on Mock Test Link available on CAT 2021 official website                       | . 3 |  |  |  |
| 2. | *Enter your Registration Number and password and click on Sign In                    | 3   |  |  |  |
| 3. | Post login, click F11 button read through the "General Instructions for Candidate"   | 3   |  |  |  |
| 4. | Click on NEXT to move to the next page                                               | 4   |  |  |  |
| 5. | Read through "Other Important Instructions for Candidate:"                           | . 4 |  |  |  |
| 6. | Click on the disclaimer check box on "Other Important Instructions for Candidate:"   | 5   |  |  |  |
| 7. | Click on "I am ready to begin" to begin your Mock Test                               | 5   |  |  |  |
| 8. | Candidates will see the first question of first section and the CAT Mock Test starts | . 6 |  |  |  |
| S  | ection B: General guide on various feature on Candidate Mock Test Screen             | 7   |  |  |  |
| 1. | Calculator:                                                                          | .7  |  |  |  |
| 2. | Timer:                                                                               | .7  |  |  |  |
| 3. | Question Palette                                                                     | .8  |  |  |  |
| 4. | Expand the question area:                                                            | .8  |  |  |  |
| 5. | Scrolling                                                                            | 8   |  |  |  |
| 6. | Answering a question                                                                 | 9   |  |  |  |
| 7. | Changing the response                                                                | 9   |  |  |  |
| 8. | Navigating through sections                                                          | 10  |  |  |  |
| 9. | Zoom                                                                                 | 10  |  |  |  |

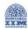

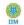

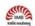

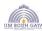

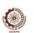

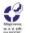

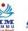

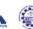

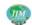

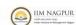

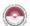

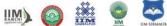

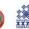

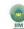

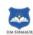

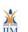

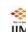

# **Overview of Mock Test Navigation Guide**

Mock Test Navigation Guide will describe the steps as how to access CAT 2021 MOCK Test Link. CAT 2021 MOCK Test Link offers CAT 2021 aspirants to access an online CAT 2021 Mock Test to become familiar with computer based test's instructions, procedures and features. Mock Test link is accessible from the official CAT 2021 website, www.iimcat.ac.in

### Section A: Steps to Navigate to CAT 2021 Mock Test Link

- 1. Click on Mock Test Link (also available on CAT 2021 official website):
- https://www.digialm.com:443//OnlineAssessment/index.html?756@@M15
- https://www.digialm.com:443//OnlineAssessment/index.html?756@@M17 PwD Candidates (Blindness/Low Vision)
- https://www.digialm.com:443//OnlineAssessment/index.html?756@@M16 Other PwD Candidates
- \*Enter your Registration Number and password and click on Sign In

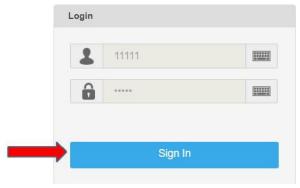

[\*Since this is a mock test, a dummy registration number and dummy password has already been embedded. Candidates can proceed by just clicking on Sign In.]

3. Post login, click F11 button and read through the "General Instructions for Candidate"

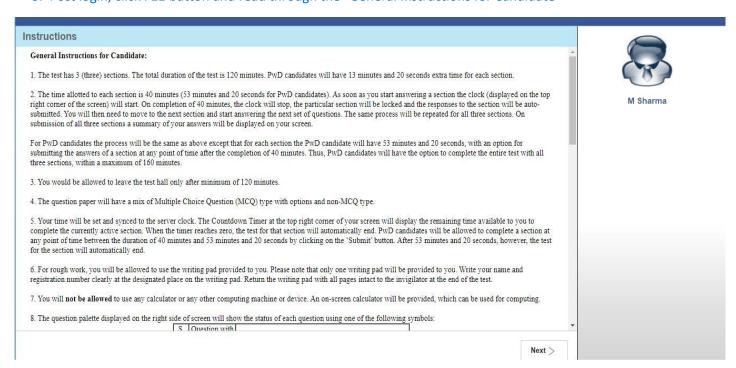

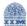

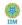

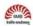

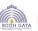

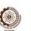

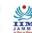

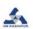

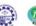

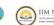

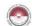

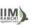

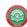

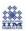

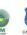

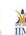

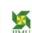

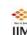

#### 4. Click on NEXT to move to the next page:

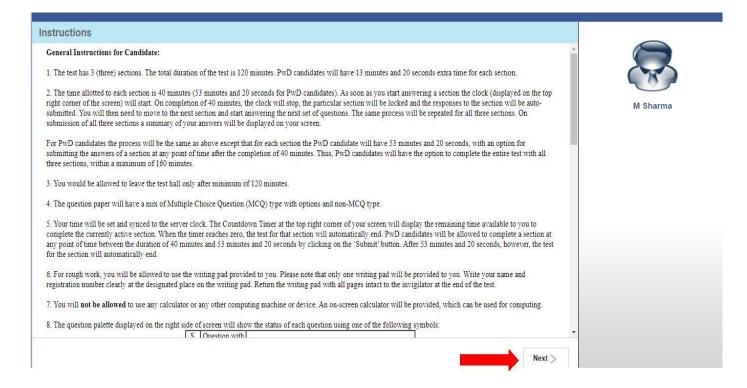

### 5. Read through "Other Important Instructions for Candidate:"

#### Other Important Instructions Other Important Instructions for Candidate: 1. To log-in, enter your registration number and password following instructions provided to you by the invigilator. 2. Go through the various symbols used in the test and understand their meaning before you start the test. 3. Question paper consists of 3 (three) sections: Section Verbal Ability and Reading Comprehension (VARC) I II Data Interpretation and Logical Reasoning (DILR) Quantitative Ability (QA) III 4. For Data Interpretation and Logical Reasoning (DILR), each situation/scenario may consist of a group of multiple questions. Similarly for Reading Comprehension, each passage may consist of a group of multiple questions 5. In MCQ-type questions, candidates will be given 3 (three) marks for each correct answer, -1 (minus one) mark for each wrong answer and 0 (zero) marks for each un-attempted question. 6. In Non- MCQ type questions, candidates will be given 3 (three) marks for each correct answer, and 0 (zero) marks for each wrong and un-attempted question. There will be no negative mark for Non-MCQ type questions. 7. MCQ-type questions will have choices out of which only one will be the correct answer. The computer allotted to you at the test centre runs on a specialized software that permits you to select only one answer for MCQ-type questions. You will have to choose the correct answer by clicking on the radio button ( ) placed just before the option. For Non-MCQ type questions, type in the answer in the space provided on the screen using the on-screen keyboard. 8. Your answers will be updated and saved on a server periodically. The test will end automatically at the end of 120 minutes (or 160 minutes in case of PwD candidates). The section wise time will be of 40 minutes each (53 minutes for PwD candidates) post which you will not be allowed to go back to the earlier section(s). Declaration by Candidate: "I have read and understood all the above instructions. I have also read and understood clearly the instructions given on the admit card and shall follow the same. I also understand that in case I am found to violate any of these instructions, my candidature is liable to be cancelled. I also confirm that at the start of the test all the computer hardware allotted to me are in proper working condition. 📗 I have read and understood the instructions. All computer hardware allotted to me are in proper working condition. I declare that I am not in possession of / not wearing / not carrying any prohibited gadget like mobile phone, bluetooth devices etc. /any prohibited material with me into the Examination Hall I agree that in case of not adhering to the instructions, I shall be liable to be debarred from this Test and/or to disciplinary action, which may include ban from future Tests / Examinations < Previous

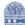

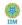

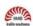

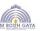

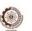

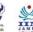

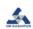

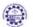

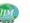

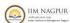

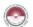

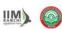

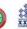

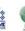

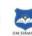

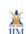

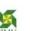

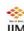

### 6. Click on the disclaimer check box on "Other Important Instructions for Candidate:" page

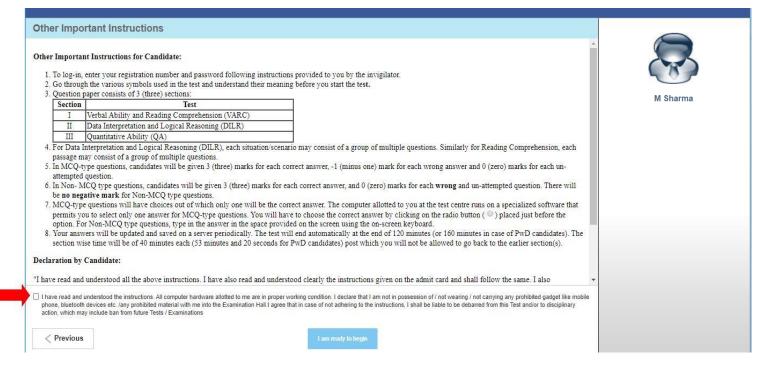

### 7. Click on "I am ready to begin" to being your Mock Test

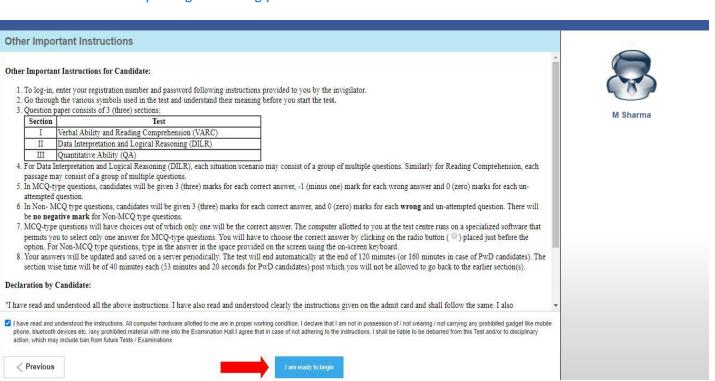

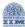

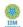

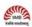

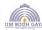

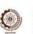

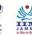

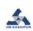

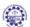

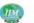

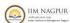

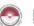

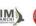

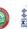

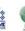

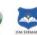

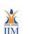

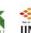

#### 8. Candidates will see the first question of first section and the CAT Mock Test starts

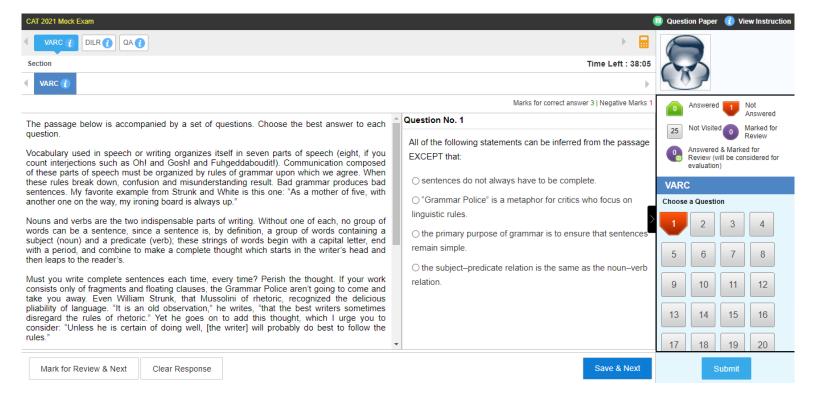

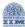

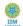

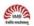

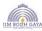

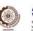

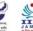

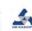

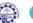

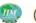

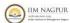

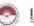

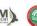

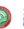

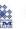

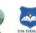

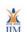

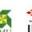

### Section B: General guide on various feature on Candidate Test Screen

#### 1. Calculator -

Calculator is available on the top, right-hand side of the screen.

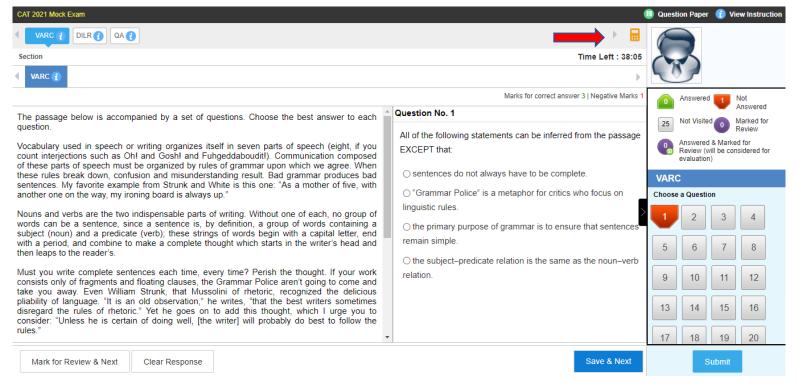

#### 2. Timer -

Candidate can check time left for a section looking at the timer on the top, right-hand side of the screen and just below the calculator. Total test time is 120 minutes for non-PwD candidate (40 minutes each for three sections). Total test time is 160 minutes for PwD candidate (53 minutes 20 seconds each for three sections).

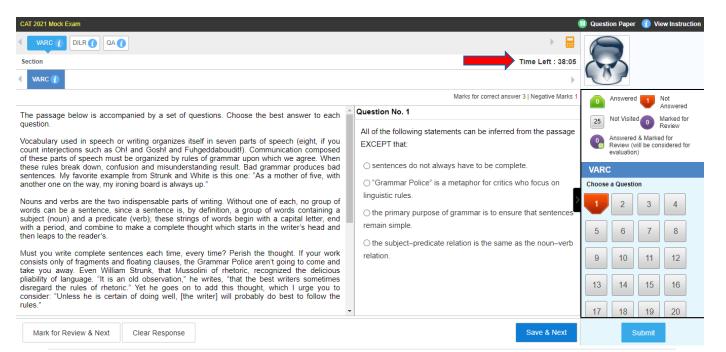

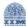

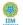

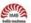

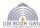

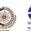

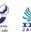

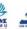

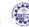

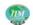

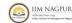

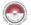

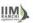

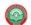

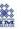

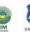

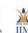

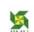

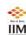

#### 3. Question Palette -

The Question Palette displayed on the right-hand side of the screen will show the status of each question using one of the following symbols:

| S.<br>No. | Question with<br>Status | Meaning                                                                      |
|-----------|-------------------------|------------------------------------------------------------------------------|
| A         | 1                       | You have not visited the question yet.                                       |
| В         | 3                       | You have visited the question but not answered it.                           |
| С         | <u></u>                 | You have answered the question but have not flagged it as Marked for Review. |
| D         | 7                       | You have not answered the question but have flagged it as Marked for Review. |
| Е         | 0                       | You have answered the question as well as flagged it as Marked for Review.   |

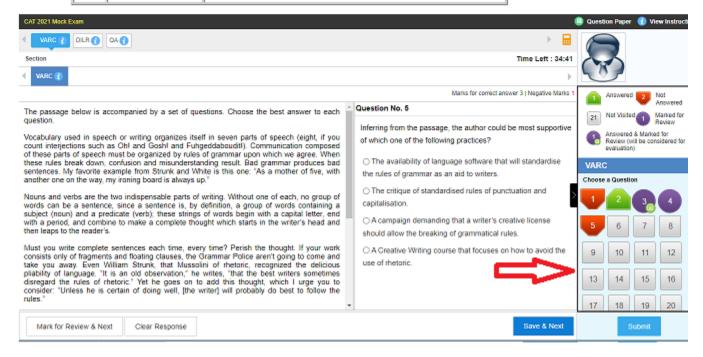

#### 4. Expand the question area -

Click on , which appears to the left side of Question Palette to maximize the Question Area. To view the Question Palette again, click on , which appears to the right side of Question Area.

#### 5. Scrolling -

Click on to navigate to the bottom and Click on to navigate to the top of the Question Area without scrolling.

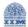

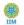

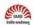

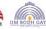

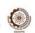

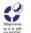

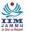

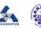

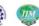

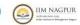

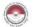

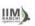

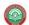

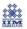

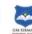

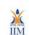

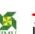

### 6. Answering a question -

a) Click on the question number in the Question Palette to go to that question directly. Select an answer for a multiple choice type question by clicking on the bubble placed before the choices in the form of radio buttons (). For Non-MCQ questions, type in the answer in the space provided on the screen using the on-screen keyboard.

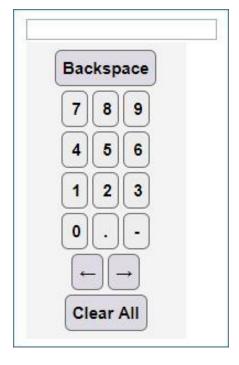

b) Click on 'Save & Next' to save your answer for the current question and then go to the next question.

Alternatively, you may click on **Mark for Review & Next** to save your answer for the current question and also to mark it for review, and then go to the next question.

Caution: Note that your answer for the current question will not be saved, if you navigate to another question directly by clicking on a question number without clicking 'Save & Next' or 'Mark for Review button & Next' button.

#### 7. Changing the response -

- a) To deselect your chosen answer, click on the **question number** on the palette and click on the **'Clear Response'** button.
- b) To change your chosen answer, click on the bubble of another option. To save your changed answer, you MUST click on the 'Save & Next' or 'Mark for Review & Next' button.

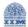

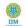

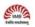

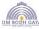

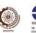

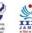

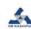

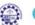

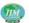

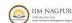

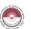

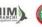

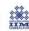

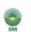

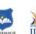

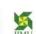

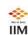

#### 8. Navigating through sections -

- a) The test has three Sections: I. Verbal Ability and Reading Comprehension (VARC), II. Data Interpretation & Logical Reasoning (DILR) and III. Quantitative Ability (QA), which will be administered in the same order as above.
- b) Sections as above are displayed on the top bar of the screen.
- c) From a section you will be able to move to the next section only after completing 40 minutes, i.e. the time allocated to each Section for non-PwD candidates.
- d) The Section you are currently viewing will be highlighted.

#### 9. Zoom Option -

Candidates who have opted for a zoom feature will find two magnifying glass icons at the top of the screen. You can click on icon to zoom-in and click on to zoom out the question.